# HOLOGIC GOV **FOR OCULUS QUEST INSTALLATION**

WE ARE ON

**INSTRUCTIONS**

 $\Theta^{p_1c_0}$ 

PLANET

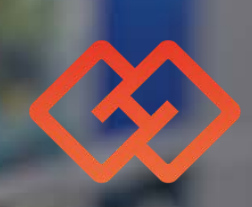

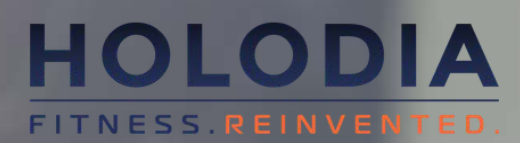

#### **[2\) CREATE ORGANIZATION ON](https://dashboard.oculus.com/)  [dashboard.oculus.com](https://dashboard.oculus.com/)**

- 1.Go to [dashboard.oculus.com](http://dashboard.oculus.com/) on your PC
- 2. Create an "organization"
- 3. Accept the Developer agreement.

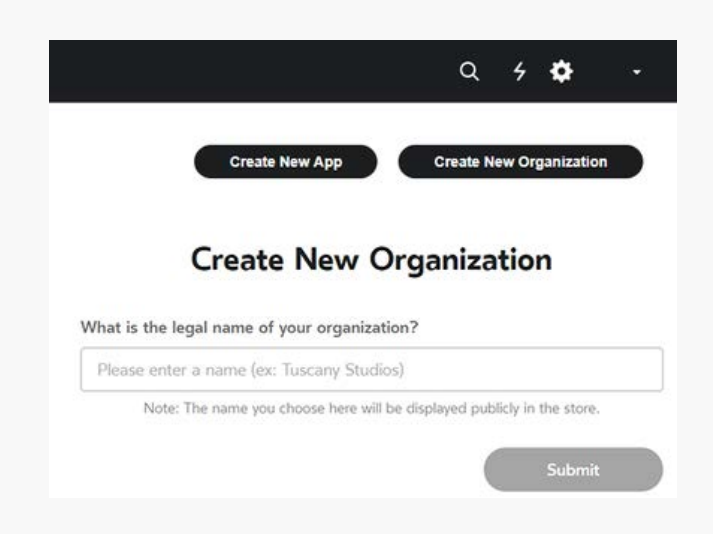

Go to **[https://developer.oculus.com/downloads/package/oculus](https://developer.oculus.com/downloads/package/oculus-adb-drivers/)adb-drivers/** on your PC and download the drivers for your headset.

1. Extract the zip folder 2. Right click the android\_winusb.inf file, select Install.

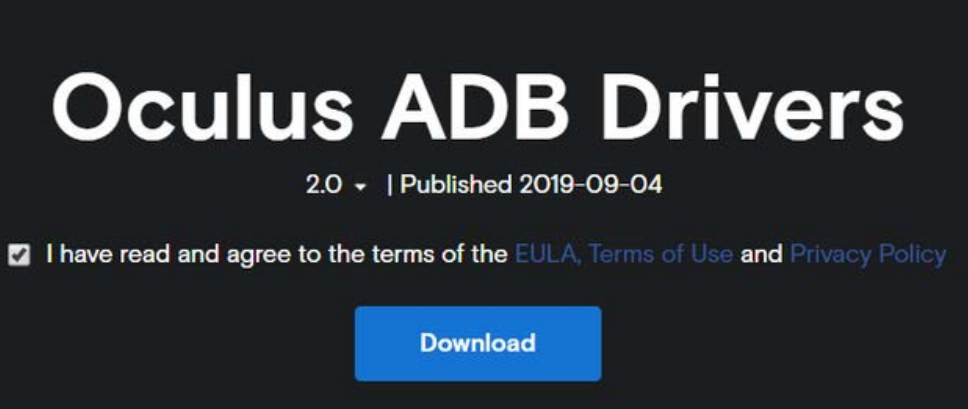

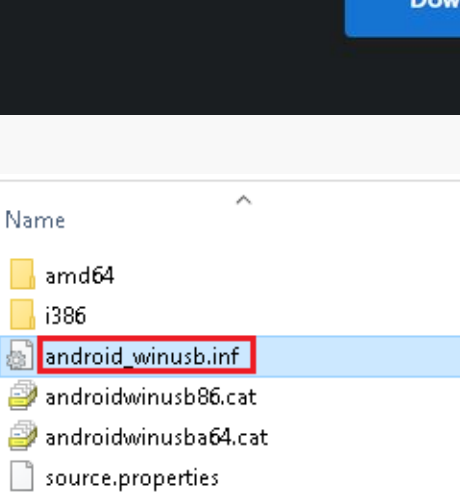

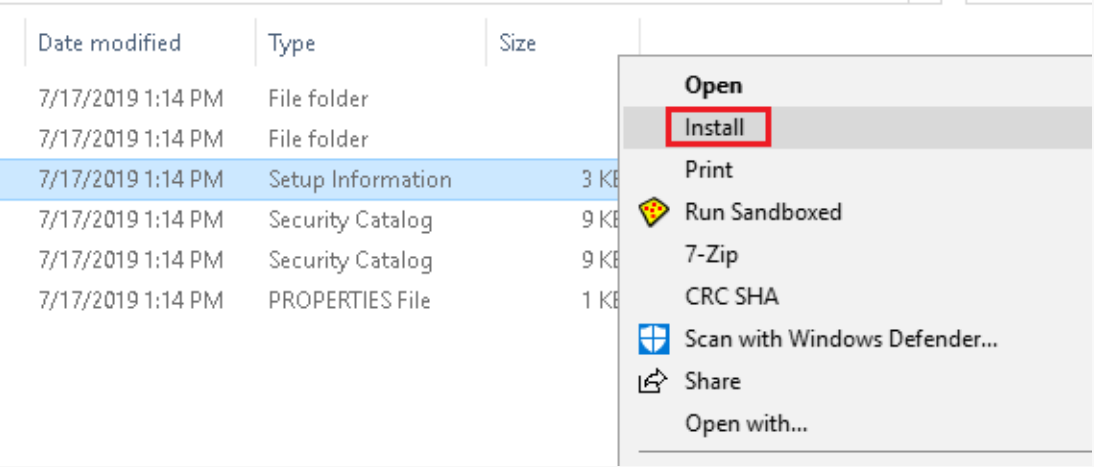

### **3) INSTALL DRIVERS ( WINDOWS ONLY - SKIP THIS ON MAC )**

#### **1) INSTALL SIDEQUEST ON YOUR PC**

**[https://sidequestvr.com#/setup-howto](https://sidequestvr.com/#/setup-howto)**

#### **4) ENABLE DEVELOPER MODE**

- 1. Open the Oculus app on your smartphone or tablet.
- 2. Go the Settings tab
- 3. Tap on the Go headset
- 4. Tap "More settings"
- 5. Enable Developer Mode
- 6. Reboot your headset

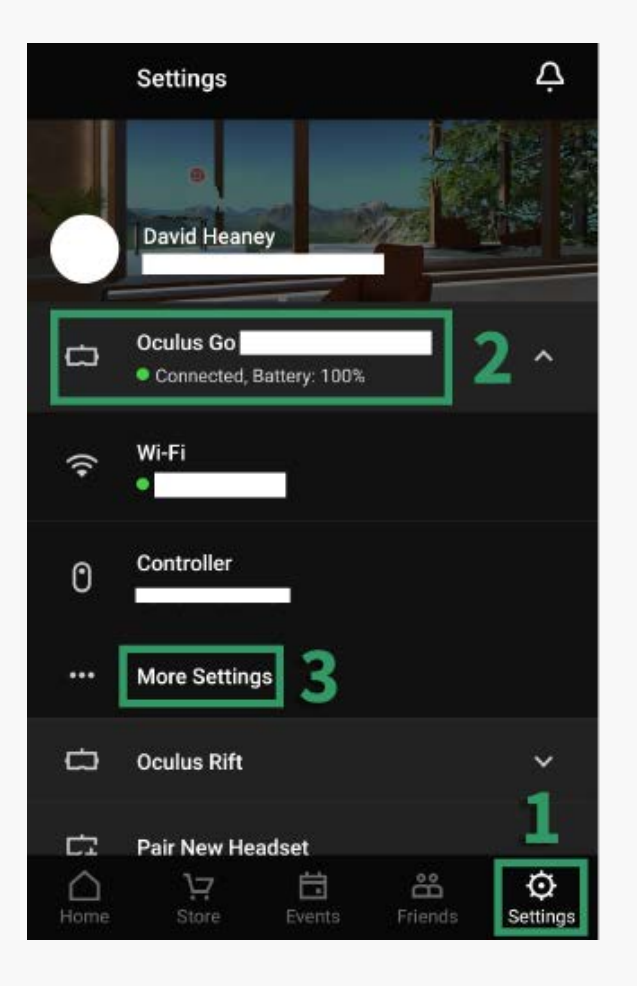

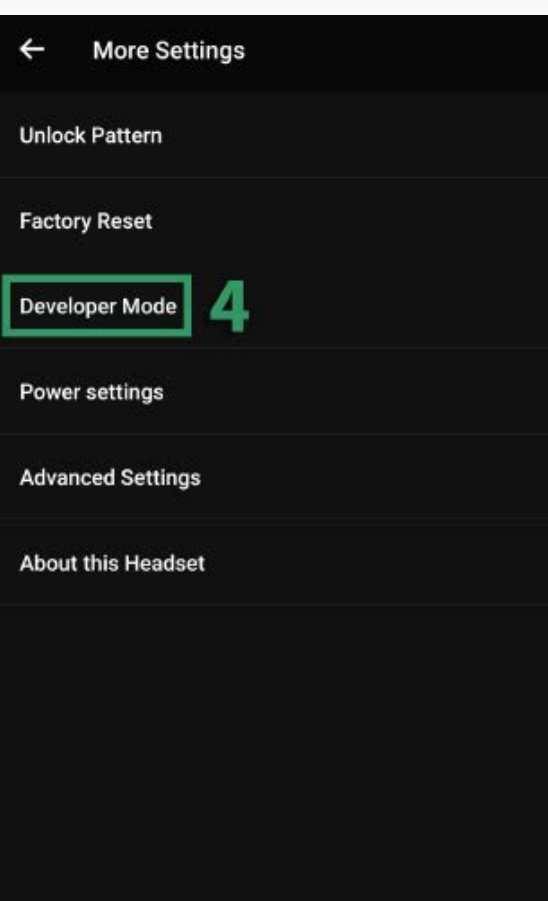

1. Use a <u>USB C to USB cable</u> to connect your Quest to your PC. 2. Put your headset on and you will see a screen like below. Select "Always allow from this computer" to prevent this message from 3.

- 
- 
- coming up every time you connect.

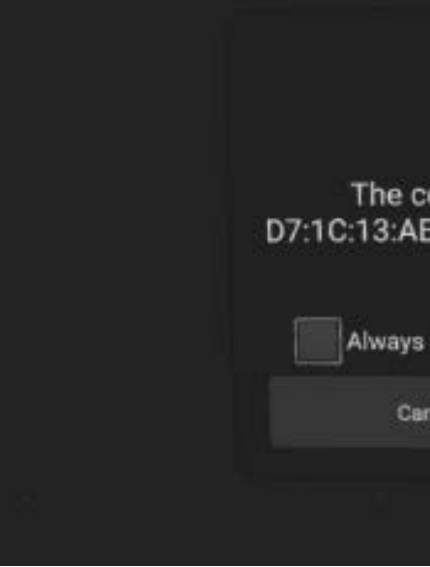

**Important**: Disable Unlock Pattern in the Oculus app in Settings > Quest > More Settings > Unlock Pattern. See the image in Step 4 for more info.

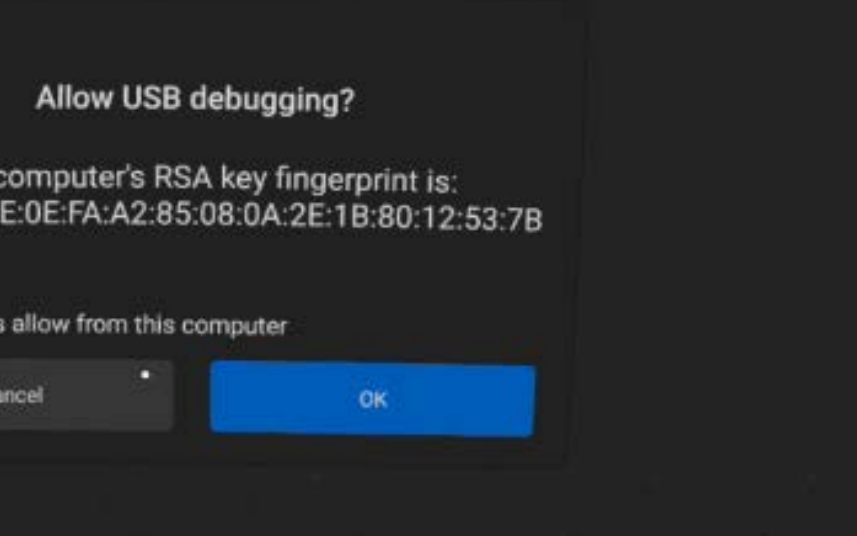

#### **5) CONNECT YOUR QUEST TO THE PC**

## **6) INSTALL HOLOFIT FROM SIDEQUEST**

[With your headset still connected to the PC, find HOLOFIT \(](https://sidequestvr.com/#/app/311)**[Link](https://sidequestvr.com/#/app/311)**) in the SideQuest App and click **[Install latest](https://sidequestvr.com/#/app/311)**[. HOLOFIT will now install.](https://sidequestvr.com/#/app/311)

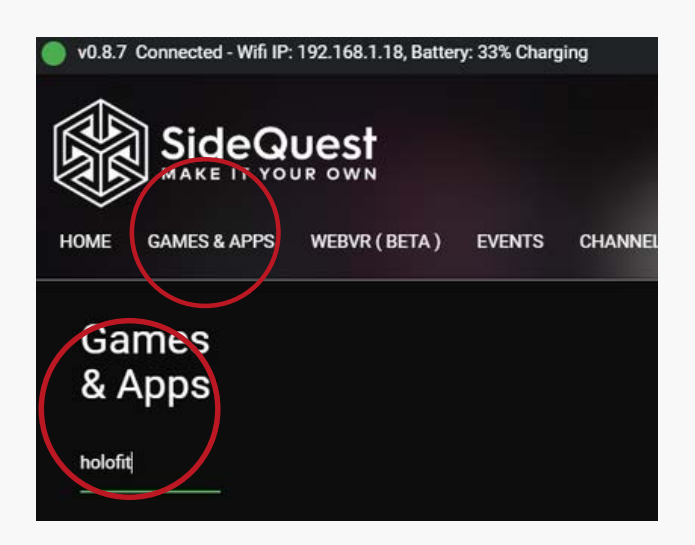

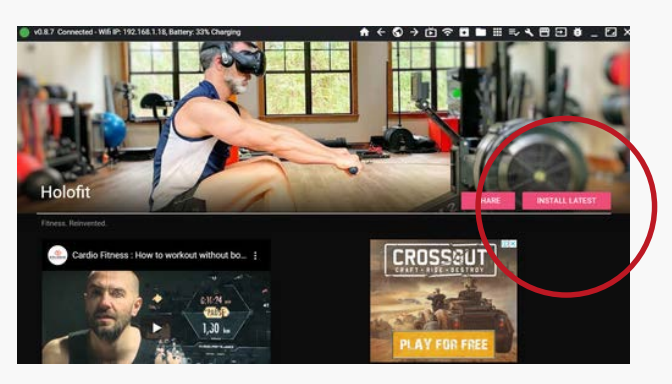

- 1. Start HOLOFIT, and write down the 5-digit number that appears.
- 2. Go to your *[MyHolofit dashboard](https://myholofit.holodia.com/login.php)* and put in this number in the corresponding field.

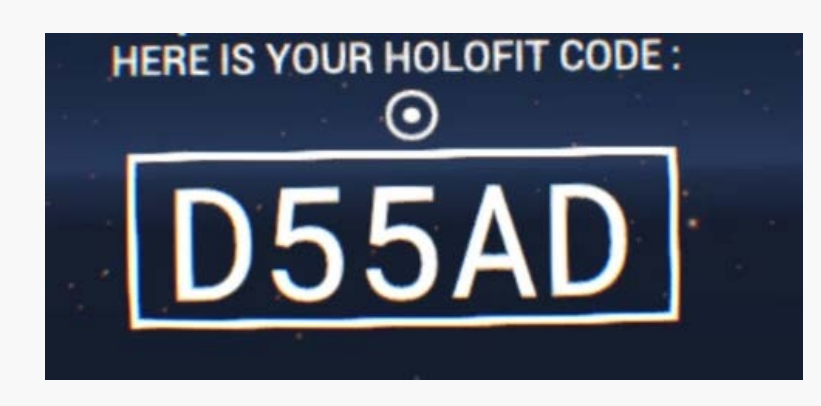

#### **[7\) REGISTER YOUR HEADSET](https://myholofit.holodia.com/login.php) ON myholofit.holodia.com**

#### **8) CONNECT YOUR HEADSET TO THE FITNESS MACHINE**

**NOTE:** If you're using the cadence sensor for your bike, move on to the next page for installation instructions.

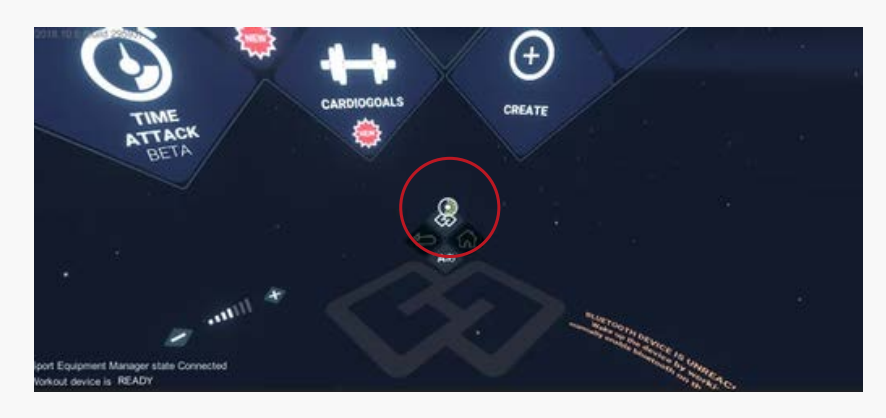

Your fitness machine is now paired with HOLOFIT Go.

#### **REGISTER HOLOFIT GO**

If your standalone headset is not registered. a 5 characters code will be displayed in the VR experience. Please inquire the given code here and press the register button.

**REGISTER** 

Device code, 5 characte

B) Find the fitness machine in the panel on your right and click it. Just make sure that you enable your fitness machine's Bluetooth connection beforehand.

A) Start HOLOFIT and you will be automatically taken to the Bluetooth settings.

To navigate to HOLOFIT on your Quest, select Apps > Unknown Sources > HOLOFIT.

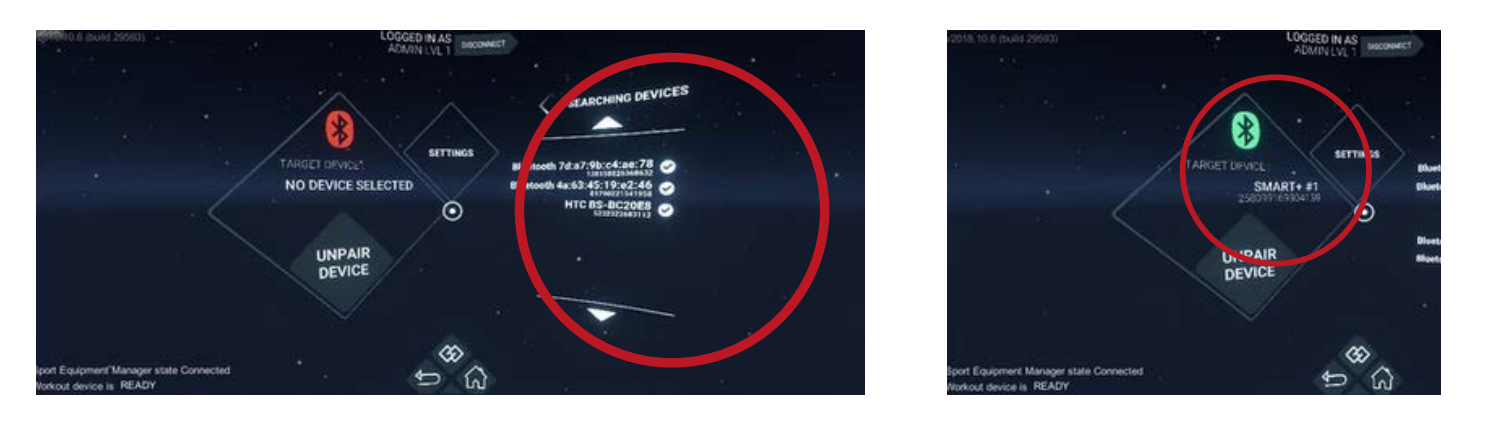

**NOTE**: For the connection to work, make sure that your fitness machine is disconnected from any other devices (i.e. your phone) before you put on the headset.

#### **9) INSTALL THE CADENCE SENSOR** (**OPTIONAL)**

A) Put the battery you received in your package into the sensor.

Open the back panel, put the battery in and close the back panel. The sensor will now start working.

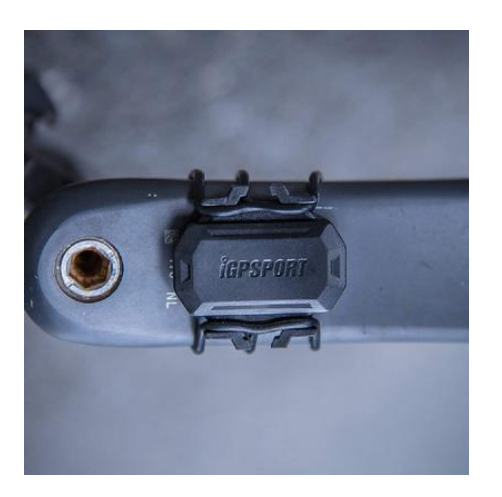

Hook the sensor on using the elastic bands you received in the package.

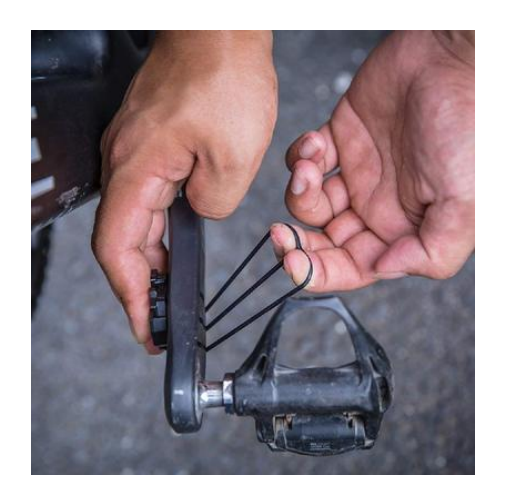

C) Connect HOLOFIT to the cadence sensor using Bluetooth. It will automatically be visible in the pairing settings on HOLOFIT. Refer to step 9 for step-by-step instructions.

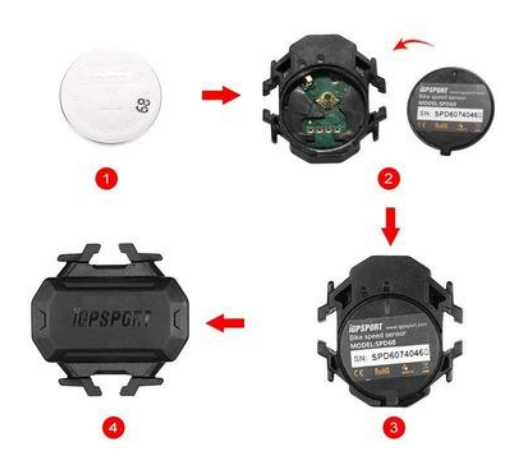

B) Attach the cadence sensor to the inside of one of the pedals. Find a spot where it won't be touching you or the bike while you're cycling.

# **ENJOY HOLOFIT**

www.holodia.com Copyright © 2020 Holodia SA. All rights reserved.